**KRÁLOVÉHRADECKÝ** 

**KRAI** 

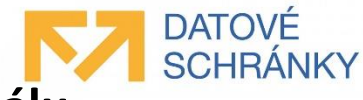

# **Manuál pro práci v dotačním portálu Královéhradeckého kraje**

# **Používání datových schránek při podání žádosti o dotaci nebo dar**

- 1. Založení žádosti o dotaci
- 2. Vyplnění žádosti o dotaci
- 3. Uložení žádosti o dotaci a příprava k předání do datové schránky
- 4. Práce s datovou schránkou a odeslání žádosti do datové schránky kraje
- 5. Změny na dotačním portálu Královéhradeckého kraje
- 6. Odeslání žádosti vyžadující podpis více osob
- 7. Nejčastější otázky

Tento manuál platí obdobně také pro podávání žádostí o dar.

# ➢ **Založení žádosti o dotaci**

1. [Dotační portál KÚ KHK \(kr](https://dotace.kr-kralovehradecky.cz/dotace/Modules/DOTISKUHK/Pages/Public/NewsDetail.aspx?ID=343624&PageSize=5&PageIndex=0)-kralovehradecky.cz) (https://dotace.kr-kralovehradecky.cz/dotace)

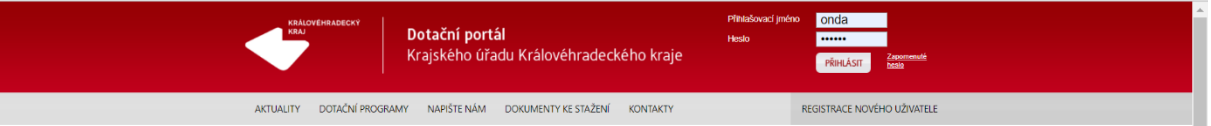

- 2. Přihlášení uživatelským jménem a heslem (pokud byl již účet na dotačním portálu založen), v případě, že žadatel žádá poprvé, je nutné provést registraci nového uživatele – více i o případné registraci nového uživatele uvedeno v sekci DOKUMENTY KE STAŽENÍ "Manuál k DOTISu – podání žádosti o dotaci.pdf"
- 3. Po přihlášení do dotačního portálu v sekci DOTAČNÍ PROGRAMY části "Krajské dotační programy" najdete podmínky jednotlivých dotačních programů dle oblastí a v sekci DOKUMENTY KE STAŽENÍ jsou základní dokumenty a zásady s informacemi o podrobnostech čerpání dotací.

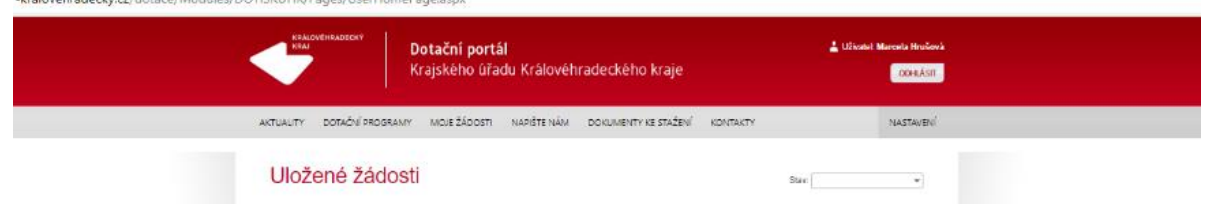

- 4. Po přihlášení změna hlavního řádku otevření sekce MOJE ŽÁDOSTI. V této části generujete svou žádost, a to pomocí krátkého dialogu, kde vybíráte dotační oblast a dotační program.
- 5. Další postup tvorby žádosti viz výše uvedený manuál v dokumentech se stažení.

#### **Důležité informace:**

Při podání žádosti o dotaci za právnickou osobu nebo OSVČ (všechny osoby, které následně budou v žádosti zadávat IČ) je třeba, v sekci NASTAVENÍ přiřadit osobu s IČ ke svému účtu!

Měnit údaje u přiřazené osoby může pouze ten, kdo ji v systému založil. Pokud změnu údajů či jejich doplnění nelze provést, kontaktujte administrátora oblasti, který po prověření Vámi předložených požadavků na změny či doplnění provede případné doplnění údajů v hlavním informačním systému. Ve vašem účtu se pak změny provedou po aktualizaci z nastavení (záložka č. 1 žádosti o dotaci).

Údaje o žadateli o dotaci, které jsou uvedeny v žádosti o dotaci musí být správné - správně určená osoba podávající žádost o dotaci, její IČ a ID datové schránky spolu se správně zadanými údaji k osobě jednající jménem žadatele. Tyto údaje slouží jako informace, které se používají při komunikaci s datovou schránkou a jejich chybné či nesprávné zadání vede k nemožnosti žádost o dotaci uzavřít, podepsat a odeslat na úřad Královéhradeckého kraje.

# ➢ **Vyplnění žádosti o dotaci**

Žádost o dotaci a její vyplnění se při podání přes datovou schránku nemění, postup je popsán v dokumentu "Manuál k DOTISu – podání žádosti o dotaci.pdf" umístěném v sekci dokumenty ke stažení.

Změna nastává při ukončení žádosti o dotaci na záložce číslo 5 formuláře žádosti o dotaci.

#### **Důležité informace:**

Po uzavření žádosti před podpisem a odesláním a následném ověření datové schránky již nelze žádost o dotaci otevřít k úpravám! Před tímto krokem doporučujeme žádost o dotaci zkontrolovat a ujistit se o správně zadaných údajích.

# ➢ **Uložení žádosti o dotaci a příprava k předání do datové schránky**

Změna v podání žádosti o dotaci, respektive nový způsob odeslání na úřad Královéhradeckého kraje, je provedena právě na záložce číslo 5 formuláře žádosti o dotaci.

Na záložce č. 5 zůstávají čestná prohlášení žadatele o dotaci a zobrazuje se zde případný seznam chyb a informace o chybně vyplněném formuláři žádosti o dotaci.

Zároveň je zde ponechána možnost tisku žádosti přes tlačítko Tisk/Náhled žádosti umístěná v dolní části této záložky.

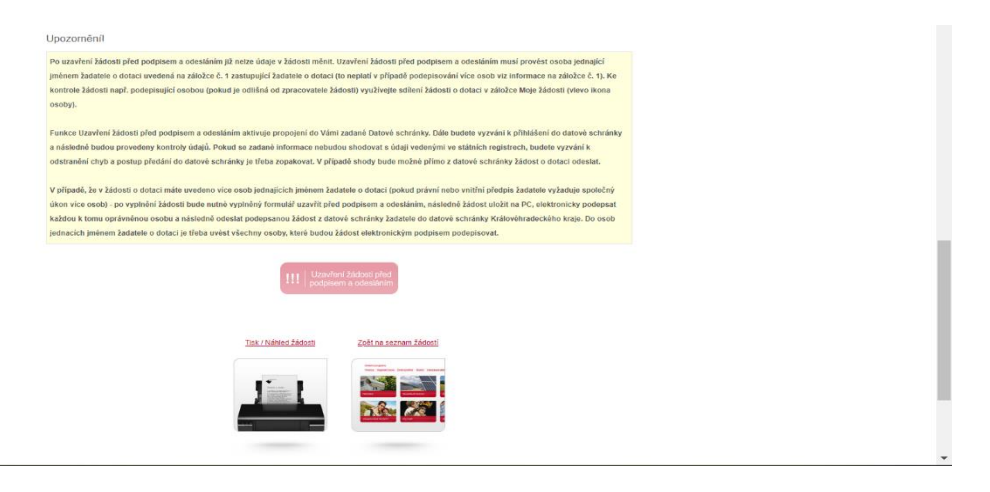

#### **Důležité informace:**

Pozor se změnou pojmenování výše zobrazeného červeného tlačítka se změnila i jeho funkce.

**Po uzavření žádosti před podpisem a odesláním již nelze údaje v žádosti měnit. Uzavření žádosti před podpisem a odesláním musí provést osoba jednající jménem žadatele o dotaci uvedená na záložce č. 1 zastupující žadatele o dotaci (to neplatí v případě podepisování více osob viz informace na záložce č. 1).**  **Ke kontrole žádosti např. podepisující osobou (pokud je odlišná od zpracovatele žádosti) využívejte sdílení žádosti o dotaci v záložce Moje žádosti (vlevo ikona osoby).**

**Funkce Uzavření žádosti před podpisem a odesláním aktivuje propojení do Vámi zadané Datové schránky. Dále budete vyzváni k přihlášení do datové schránky a následně budou provedeny kontroly údajů. Pokud se zadané informace nebudou shodovat s identifikačními údaji v DS, budete vyzvání k odstranění chyb a postup předání do datové schránky je třeba zopakovat. V případě shody bude možné přímo z datové schránky žádost o dotaci odeslat.**

**V případě, že v žádosti o dotaci máte uvedeno více osob jednajících jménem žadatele o dotaci (pokud právní nebo vnitřní předpis žadatele vyžaduje společný úkon více osob) - po vyplnění žádosti bude nutné vyplněný formulář uzavřít před podpisem a odesláním, následně žádost uložit na PC, elektronicky podepsat každou k tomu oprávněnou osobu a následně odeslat podepsanou žádost z datové schránky žadatele do datové schránky Královéhradeckého kraje. Do osob jednajících jménem žadatele o dotaci je třeba uvést všechny osoby, které budou žádost elektronickým podpisem podepisovat.**

## ➢ **Práce s datovou schránkou a odeslání žádosti do datové schránky kraje**

Závěrečným krokem v dotačním portálu Královéhradeckého kraje k podání žádosti o dotaci na Královéhradecký kraj je využití funkce červeného tlačítka

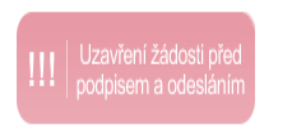

Pokračovat v práci, a tedy uložit žádost před podpisem a odesláním s tímto tlačítkem provádí pouze ten, kdo je dále schopen pokračovat v podání žádosti o dotaci přes datovou schránkou žadatele o dotaci. Po použití tlačítka je nutné zadat přihlašovací údaje k datové schránce. Informace uvedené v žádosti o dotaci se v tomto kroku porovnávají

s informacemi, jsou uvedeny v datové schránce žadatele o dotaci (osoba oprávněná k podpisu shodná s osobou využívající DS, ID DS a IČ, pokud je přiděleno).

V případě podpisu více osob v žádosti o dotaci, lze toto tlačítko využít i jinou osobou, která připravuje žádost o dotaci k podpisu viz text výše nebo popis práce v kapitole Odeslání žádosti vyžadující podpis více osob.

Uzavření žádosti před podpisem a odeslání uskuteční na pozadí následující kroky:

- Provede propojení s aplikací Datových schránek
- Provede kontrolu shody vybraných dat zadaných v žádosti o dotaci s daty uvedenými v datové schránce žadatele o dotaci. Předání údajů do datové schránky k ověření musíte potvrdit!
- V případě shody a nenalezení chyby se automaticky při tomto procesu žádost o dotaci uzavře a bude jí přidělen kód žádosti.
- Ve Vaší datové schránce bude vytvořena nová datová zpráva pro Královéhradecký kraj, do které bude přiložena žádosti o dotaci.
- V případě chyb budete informačním dialogem na tyto chyby upozorněni a vyzváni k opravě. Všechny výše uvedené akce budou zrušeny a Vaše žádost o dotaci zůstává v dotačním portále Královéhradeckého kraje otevřena k opravě.
- Po opravě dat a informací v žádosti o dotaci je třeba proces Uložení žádosti před podpisem a odesláním opakovat.
- Dále již pracujete se svou datovou schránkou, která se Vám automaticky v PC otevře. V datové schránce uvedené v žádosti o dotaci je připravena k odeslání zpráva s vyplněnou žádostí o dotaci.

#### **Důležité informace:**

Pokud se nepřihlásíte do datové schránky nebude dokončen proces kontroly a žádost tak zůstane bez kontroly otevřena v dotačním portále Královéhradeckého kraje.

Pokud nedokončíte proces odeslání zprávy do datové schránky Královéhradeckého kraje, pak tato zpráva zůstává uložena v systému Datových schránek pouze omezenou dobu většinou v řádu desítek minut! Následně je zpráva vytvořená systémem DOTIS smazána a odeslání je tak třeba udělat ručně tj. vytvořit v datové schránce zprávu pro Královéhradecký kraj a připojit žádost o dotaci ve formátu pdf ručně.

Pokud použijete okamžité odeslání výše popsané, pak máte v datové schránce vše připraveno včetně předvyplněné datové schránky Královéhradeckého kraje.

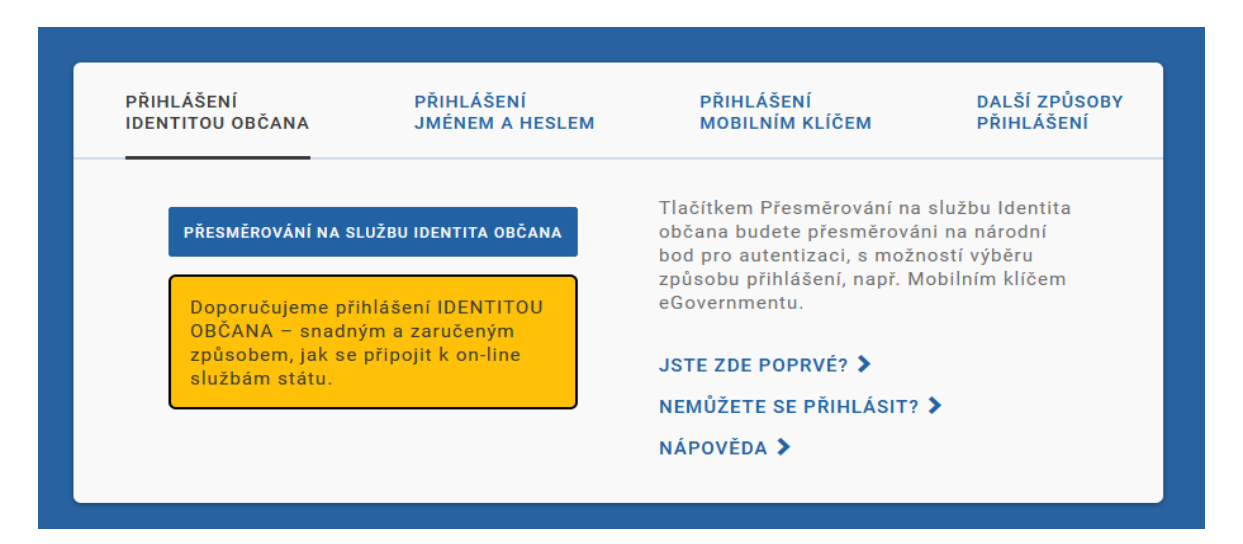

Pokud nestihnete zprávu odeslat do datové schránky Královéhradeckého kraje, je třeba následně postupovat jako v případě žádosti o dotaci s více podpisy, a tedy si v dotačním portále přes tlačítko Tisk/Náhled žádosti žádost o dotaci uložíte ve svém PC a následně k jejímu odeslání využijete svou datovou schránku.

V dotačním portále jsou nově používány dva stavy týkající se procesu odesílání vyplněné žádosti o dotaci, a tedy můžete v čase odeslání a podání své žádosti vše sledovat.

#### 1. Stav **Proces DS**

Objeví se automaticky u žádosti v sekci Moje žádosti a znamená, že Vaše žádost byla zkontrolována s Vaší datovou schránkou a uzavřena. Tento stav neznamená, že žádost byla odeslána z Datové schránky.

#### 2. Stav **Podaná žádost**

Informuje, že Krajský úřad Královéhradeckého kraje obdržel Vaší datovou zprávu obsahující žádost o dotaci. Většinou ve lhůtě do tří pracovních dnů po odeslání.

Pouze uvedení stavu Podaná žádost znamená, že žádost je v pořádku podána a je dále Královéhradeckým krajem zpracovávaná.

**Upozornění Stav Proces DS neznačí, že datová zpráva z Vaší datové schránky byla odeslaná. Pouze informuje, že byly zkontrolovány údaje, žádosti je přidělen kód a je v pořádku. Odeslaní datové zprávy do datové schránky Královéhradeckého kraje, tak jak požadují podmínky všech** 

**rajských dotačních programů, je třeba vždy zkontrolovat ve Vaší datové schránce!** V případě, že žádost o dotaci nebyla odeslána, je třeba odeslat žádost o dotaci "ručně", kde ručně znamená otevřít svou datovou schránku, vložit do ní žádost o dotaci a vyplnit požadované údaje včetně datové schránky Královéhradeckého kraje a odeslat.

Vzhledem k výše uvedené lhůtě zpracování došlé žádosti o dotaci datovou schránkou, zdůrazňujeme nemožnost ověření příchodu datové zprávy na podatelnu Královéhradeckého kraje v poslední den výzvy u všech krajských dotačních programů, a doporučujeme používat poslední den výzvy pouze v mimořádných situacích.

## ➢ **Změny na dotačním portále Královéhradeckého kraje**

Rekapitulace změn

- 1. Vždy je třeba zkontrolovat a případně vyplnit ID datové schránky žadatele, a to v sekci Nastavení. Pokud je možnost opravy či vyplnění znepřístupněna, pak je třeba kontaktovat administrátora dotační oblasti - viz Kontakty.
- 2. Nelze vyplňovat více osob jednacích a podepisujících za žadatele o dotaci. Vždy musíte uvést tu osobu, která bude odesílat žádost o dotaci pomocí datové schránky. V případě více podepisujících osob je třeba odeslat žádost o dotaci přes datovou schránku ručně – systém DOTIS takovou datovou zprávu ve Vaší datové schránce nevytvoří.
- 3. Změnila se funkce tlačítka pro odeslání na záložce číslo 5. Při ukončení žádosti je třeba postupovat pečlivě a dle pokynů z tohoto manuálu. Kroky jsou nevratné! Případné změny v podané žádosti musíte konzultovat s administrátorem. Přijatou žádost o dotaci v systému DOTIS nelze vrátit k dopracování. Žádost o dotaci je považována za přijatou v momentě, kdy údaje na žádosti souhlasí s údaji v datové schránce.
- 4. Nový proces datových schránek nevyužijí subjekty, jejichžžádost o dotaci podepisuje více osob (pokud právní nebo vnitřní předpis žadatele vyžaduje společný úkon více osob) a dále ten, kdo neodeslal včas datovou zprávu ve lhůtě k podpisu. Pak je třeba postupovat dle dříve využívaného postupu a žádost o dotaci si uložit v PC a odeslat datovou schránkou "ručně".
- 5. Pro kontrolu je zavedený nový stav pro tabulku Uložené žádosti, která se nachází v sekci MOJE ŽÁDOSTI.

# ➢ **Odeslání žádosti vyžadující podpis více osob**

V případě, že žádost o dotaci bude podepisovat více osob (pokud právní nebo vnitřní předpis žadatele vyžaduje společný úkon více osob) – je nutné po vyplnění žádosti o dotaci vyplněný formulář žádosti o dotaci uložit na PC, elektronicky podepsat každou k tomu oprávněnou osobu a následně odeslat podepsanou žádost z datové schránky žadatele do datové schránky Královéhradeckého kraje. Elektronický podpis oprávněných osob je nezbytný, neboť v případě více podepisujících osob příslušný zákon neumožňuje nahradit podpis listinné podoby žádosti jejím odesláním z datové schránky žadatele. Do osob jednacích jménem žadatele o dotaci je třeba uvést všechny osoby, které budou žádost elektronickým podpisem podepisovat.

K uložení žádosti se využije tlačítko Uzavření žádosti před podpisem a odesláním, kde je nastavena funkce, která rozezná kolik osob jednajících jménem žadatele o dotaci je uvedeno na záložce č. 1 – v případě uvedení více osob nedojde k propojení s datovou schránkou.

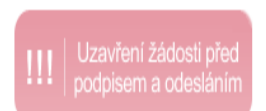

# ➢ **Nejčastější otázky**

#### **Musím mít elektronický podpis pro podání žádosti?**

V případě, že žádost o dotaci bude podepisovat jedna osoba (bez ohledu na to, zda žádost podává fyzická či právnická osoba), pak se osoba podávající žádost přihlásí na svůj účet v DOTISu stávajícím způsobem (uživatelské jméno a heslo). Po vyplnění žádosti a jejím uzavřením před podpisem a odesláním bude žadatel přesměrován do prostředí datových schránek k přihlášení. V datové schránce uvedené v žádosti o dotaci pak je po přihlášení již připraven vyplněný formulář žádosti. Žadatel, po přihlášení do datové schránky, odešle žádost o dotaci do datové schránky Královéhradeckého kraje. Dle příslušného zákona má odeslání žádosti o dotaci z datové schránky stejné právní účinky jako kdyby byla žádost podepsána v listinné podobě. Není tedy třeba elektronického podpisu.

#### **Mohu systém Datových schránek obejít a žádost podat tak jak v loňském roce?**

NE, neboť Zastupitelstvo Královéhradeckého kraje na svém zasedání dne 12.09.2022 schválilo dotační programy pro rok 2023 a OBCHŮDEK 2021+, a to včetně změny podání žádosti o dotaci – žádost bude možné podat pouze elektronicky, a to odesláním z datové schránky žadatele o dotaci do datové schránky Královéhradeckého kraje ID schránky **gcgbp3q.**

#### **Kdo může vyplnit žádost o dotaci?**

Žádost o dotaci může připravit každý, kdo má účet v dotačním portále DOTIS. Změna nastává při procesu vedoucímu k odeslání žádosti o dotaci na krajský úřad, kde po vyplnění žádosti o dotaci již žádost uzavírá ten, kdo žádost podepisuje a má oprávnění k datové schránce. Tedy je třeba, aby Osoba(y) jednající jménem žadatele o dotaci (podepisující osoba) měla nově v dotačním portále účet. Osoba pověřená vypracováním žádosti pak přes sdílení žádost předá podepisující osobě. Viz obrázek a ikona osoby Seznam uživatelů vidících tuto žádost.

Jen pro úplnost odpovědi na otázku dodáváme, že samozřejmě může u jednoho PC pracovat osoba vyplňující žádost a v posledním kroku uložení žádosti před podpisem a odesláním se k ní připojí osoba, která má přístupové údaje k datové schránce. Zpracovaná žádost o dotaci se tak uzavře a následně se již pracuje s dialogovým oknem v prostředí datových schránek. Tyto procesy jsou úzce propojeny.

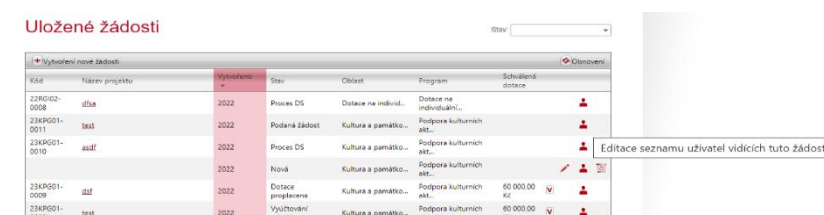

#### **Ovlivňuje velikost příloh v žádosti o dotaci možnost odeslání z datové schránky?**

Ne. Přílohy zůstávají pouze v dotačním portále Královéhradeckého kraje. Do datové schránky se přenáší pouze žádost o dotaci ve formátu pdf ve většině případů o velikosti cca 1 Mb.

#### **Jaký je termín pro odeslání uzavřené žádosti z datové schránky žadatele?**

Žádost musí být odeslána z datové schránky žadatele do konce lhůty pro podání žádosti o dotaci. Např. pokud je uveden konec příjmu žádostí o dotaci 09.01.2022 14:00, žádost o dotaci odeslaná z datové schránky žadatele 09.01.2022 ve 14:01 bude vyřazena z dalšího procesu hodnocení jako nepřijatelná pro nesplnění podmínek dotačního programu.